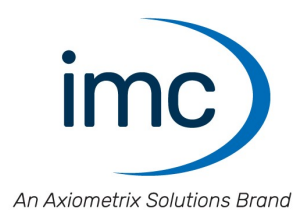

# **imc STUDIO Monitor 2023**

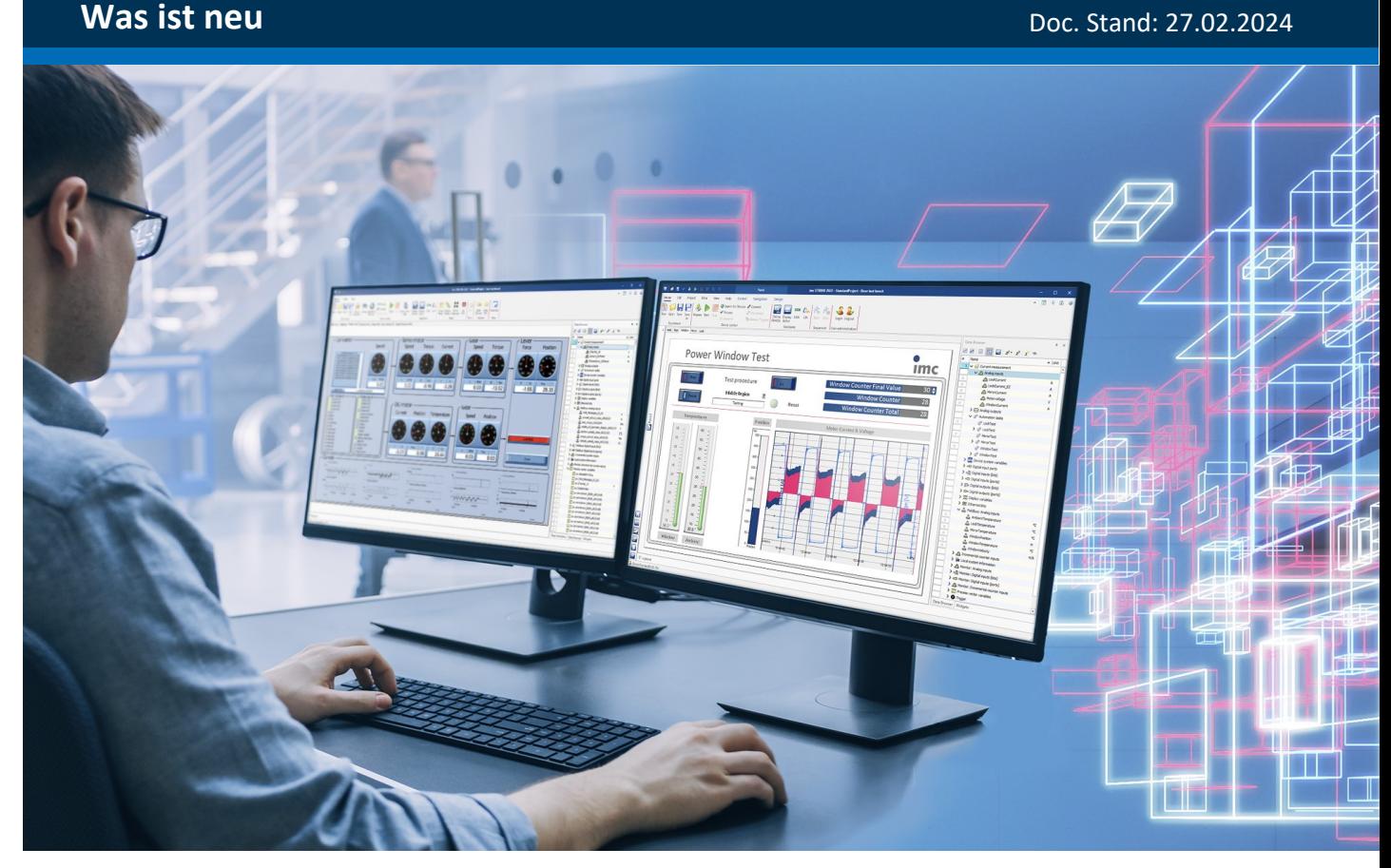

© 2024 imc Test & Measurement GmbH

### **Haftungsausschluss**

Diese Dokumentation wurde mit großer Sorgfalt erstellt und auf Übereinstimmung mit der beschriebenen Hardund Software geprüft. Dennoch können Abweichungen und Fehler nicht ausgeschlossen werden, sodass wir für die vollständige Übereinstimmung keine Gewähr übernehmen.

Technische Änderungen bleiben vorbehalten.

### **Copyright**

#### **© 2024 imc Test & Measurement GmbH, Deutschland**

Diese Dokumentation ist geistiges Eigentum von imc Test & Measurement GmbH. imc Test & Measurement GmbH behält sich alle Rechte auf diese Dokumentation vor. Es gelten die Bestimmungen des "imc Software-Lizenzvertrags".

Die in diesem Dokument beschriebene Software darf ausschließlich gemäß der Bestimmungen des "imc Software-Lizenzvertrags" verwendet werden.

#### **Open Source Software Lizenzen**

Einige Komponenten von imc-Produkten verwenden Software, die unter der GNU General Public License (GPL) lizenziert sind. Details finden Sie im About-Dialog.

Eine Auflistung der Open Source Software Lizenzen zu den imc Messgeräten finden Sie auf dem imc STUDIO/imc WAVE/imc STUDIO Monitor Installationsmedium im Verzeichnis "*Products\imc DEVICES\OSS*" bzw. "*Products\imc DEVICEcore\OSS*" bzw. "*Products\imc STUDIO\OSS*". Falls Sie eine Kopie der verwendeten GPL Sourcen erhalten möchten, setzen Sie sich bitte mit unserem technischen Support in Verbindung.

# Inhaltsverzeichnis

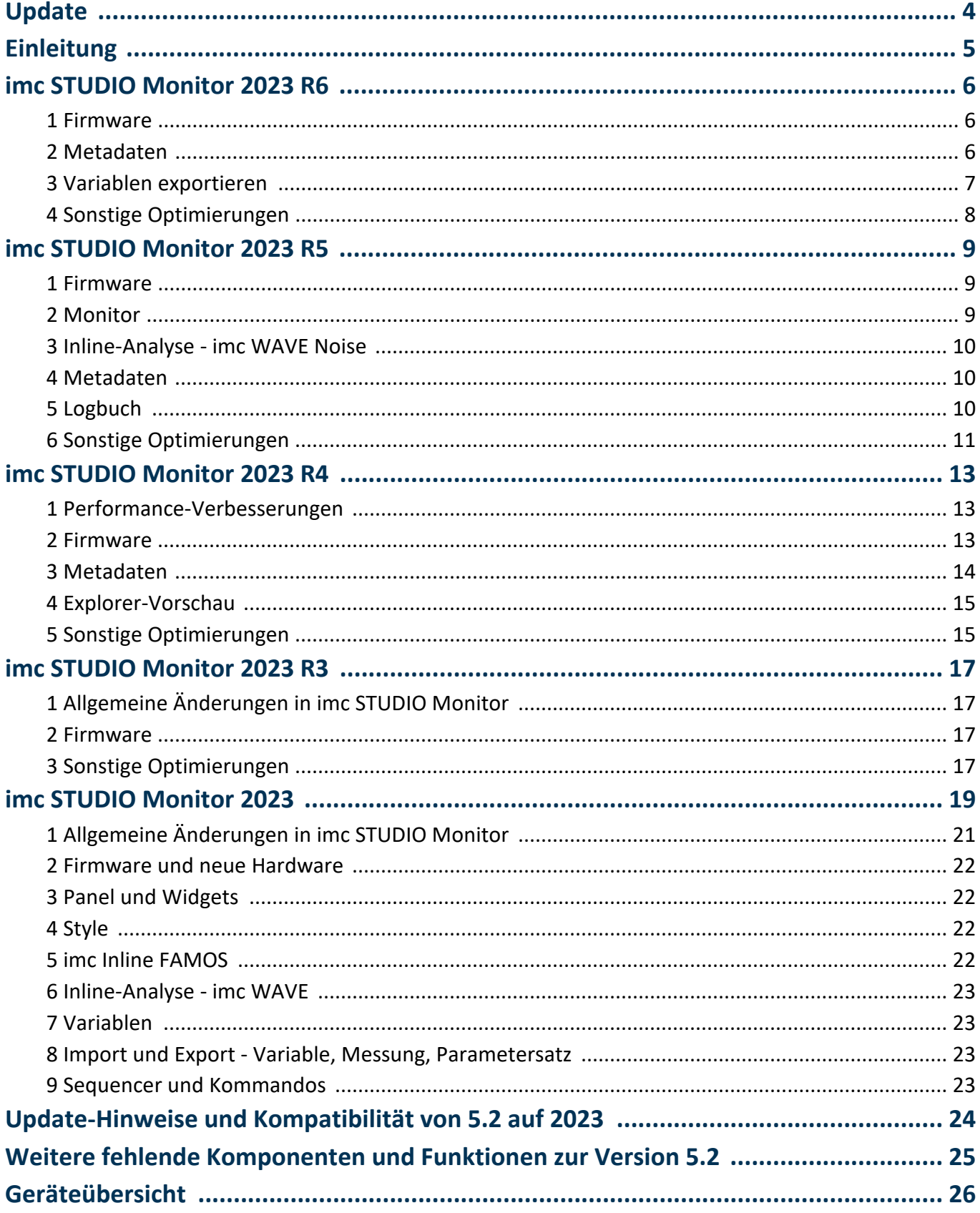

# <span id="page-3-0"></span>**Update**

Die Software umfasst neben der PC-Software imc STUDIO Monitor (imc STUDIO) auch Komponenten, wie z.B. die Firmware- und Gerätetreiber-Pakete imc DEVICE*core* und imc DEVICES. Diese werden mittels Firmware-Update auf die imc Geräte geladen. Bitte prüfen Sie regelmäßig, ob neue Software/Firmware-Versionen verfügbar sind und führen Sie ggf. ein Update durch, wenn Ihre imc STUDIO Monitor (imc STUDIO) Version die Firmware unterstützt. Für weitere Informationen wenden Sie sich bitte an unseren technischen Support oder besuchen Sie die imc Website.

### **Download-Links:**

imc STUDIO <https://www.imc-tm.de/imc-studio/software/>

### **imc DEVICES als Treiber-Paket für imc STUDIO Monitor**

Die Treiber- und Firmware-Komponenten für imc Geräte sind in "imc DEVICES" enthalten. ·

imc DEVICES: Für Geräte der <u>[Firmware-Gruppe A](#page-25-0)</u> $\mid$ 26 - z.B. CRONOS Familie, C-SERIE, SPARTAN, BUSDAQ

Die Konfiguration der Geräte sowie der Start der Messung erfolgt über die separate Gerätesoftware imc STUDIO oder imc WAVE. Mit der Treiber- und Firmware-Komponente in imc STUDIO Monitor wird ausschließlich die Geräteüberwachung konfiguriert.

# <span id="page-4-0"></span>**Einleitung**

Mit imc STUDIO Monitor 2023 halten Sie eine Version in der Hand, die an die aktuellen PC-Technologien angepasst ist. Die imc STUDIO Monitor Version baut auf der 64-Bit-Technologie auf. Dafür wurden auch viele zentrale Komponenten von Grund auf erneuert, überarbeitet oder neu entworfen. Somit ist eine moderne Architektur geschaffen, die Verbesserungen an der Performance ermöglicht. Um ein paar Punkte vorweg zu nennen:<br>e ime STUD

- $\bullet$  imc STUDIO Monitor ist nun eine multi-threading-fähige 64-Bit Version,<br>• die Darstellung im Kunvenfenster ist deutlich leistungsfähiger und flüssiger.
- die Darstellung im Kurvenfenster ist deutlich leistungsfähiger und flüssiger.

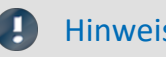

Hinweis Bitte keine Experimente verwenden, die mit der Version 5.2 erstellt wurden.

Aufgrund der Neuentwicklung von imc STUDIO Monitor können alte Experimente nicht übernommen werden. Bitte wählen Sie das Gerät neu aus. Bestehende Panel-Seiten können aus den Experimenten wiederverwendet werden.

Insbesondere das Kapitel "*[Update-Hinweise und Kompatibilität](#page-23-0)* | 24 T sollte vor einem Update beachtet werden. Dort sind alle funktionalen Änderungen und Anpassungen aufgeführt, die bei einem Update zu beachten sind.

Das imc-Team wünscht Ihnen viel Erfolg bei der Umsetzung Ihrer Messaufgaben mit imc STUDIO Monitor.

# <span id="page-5-0"></span>**imc STUDIO Monitor 2023 R6**

### **1 Firmware**

Die imc STUDIO Monitor Version wurde mit folgenden Firmware- und Gerätetreiber-Paketen herausgegeben: ·

• Firmware imc DEVICES 2.16 R6

### <span id="page-5-1"></span>**2 Metadaten**

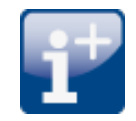

### **Metadaten im Kanal speichern (Gerät)**

Für Geräte der Firmware-Gruppe A: Die Kanal-Metadaten werden nun auch beim Speichern im Gerät in den Kanälen gespeichert.

### **Anzeige der Metadaten**

**Daten-Browser:**Die im Kanal gespeicherten Metadaten können nun wieder als Spalte in den Daten-Browser eingefügt werden.

Platzhalter: Mit dem Platzhalter "<VARS.PROPS>" können im Kanal gespeicherte Metadaten wieder angezeigt werden.

### <span id="page-6-0"></span>**3 Variablen exportieren**

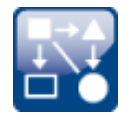

### **Vereinheitlichte Exportvorlagen (\*.aet) mit imc FAMOS**

Die Exportvorlagen von imc FAMOS und imc STUDIO (imc STUDIO Monitor) wurden zusammengeführt. Es wird nun ein einheitlicher Ablageort für die Exportvorlagen verwendet. Dieser befindet sich an dem von imc FAMOS definierten Ort: "*C:\ProgramData\imc\Common\Def*"

Die Namen wurden vereinheitlicht und die Auswahl reduziert und angepasst. Die ASCII Export-Vorlagen werden nicht mehr angeboten.

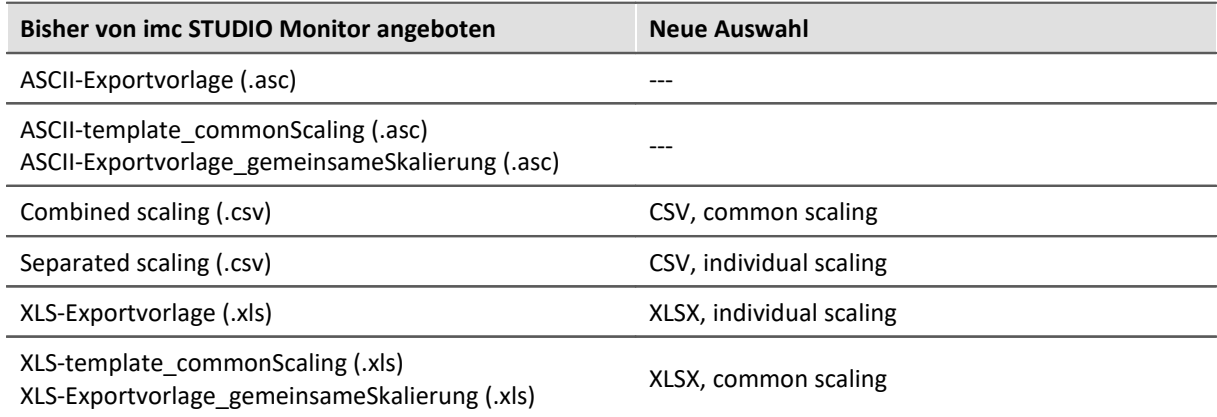

Das Exportformat wurde überarbeitet, um dem internationalen Standard zu entsprechen: ·

- Das CSV-Format verwendet den Punkt als Dezimaltrenner und das Komma als Spaltentrenner. ·
- Die Excel-Vorlagen verwenden XLSX als Standardformat.

Hinweis: Mit Hilfe von imc FAMOS können Sie eigene Export-Formatvorlagen (\*.aet) generieren und in imc STUDIO Monitor verwenden. Die Verwendung eigener Vorlagen ist auch auf anderen PCs möglich. Eine Installation von imc FAMOS ist nicht erforderlich. Informationen dazu finden Sie im Handbuch von imc FAMOS.

#### **Hinweise zur Kompatibilität:**

Damit die bestehenden Experimente weiterhin funktionieren, müssen die bisherigen Exportvorlagen in dem neuen Order vorhanden sein. Beim Laden eines Experiments wird geprüft, ob fehlende Vorlagen im alten Pfad vorhanden sind. Ist das der Fall, werden sie kopiert. Somit sind keine weiteren Aktionen vorerst notwendig.

Dabei ist folgendes zu beachten:

- Als Format-Auswahl existieren daraufhin die neuen Möglichkeiten und die Kopierte. ·
- Auf neuen PC existieren die alten nicht.

Wenn die bestehenden Experimente auf neuen PCs verwendet werden, ist der Export nicht möglich, da die alte aet-Datei dort nicht existiert. Eine Warnung erscheint, wenn das Experiment geladen wird. Sie können die alten Vorlagen auf dem neuen PC zur Verfügung zu stellen. Oder Sie passen die Export-Kommandos der Experimente so an, dass die neuen Vorlagen verwendet werden.

Bitte prüfen Sie, ob nachfolgende Programme das neue Format verarbeiten können, falls die Ergebnisdateien weiterverarbeitet werden.

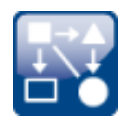

### **Export von Variablen im Textformat**

Die Funktion "*Variablen exportieren*" bietet nun die Möglichkeit, Variablen als txt-Datei zu exportieren. Die Datei enthält den Variablennamen und den aktuellen Variablenwert.

Auf diese Weise können auch benutzerdefinierte Text-Variablen exportiert werden.

### <span id="page-7-0"></span>**4 Sonstige Optimierungen**

Neben kleineren Fehlerbehebungen wurden folgende wichtige Verbesserungen durchgeführt:

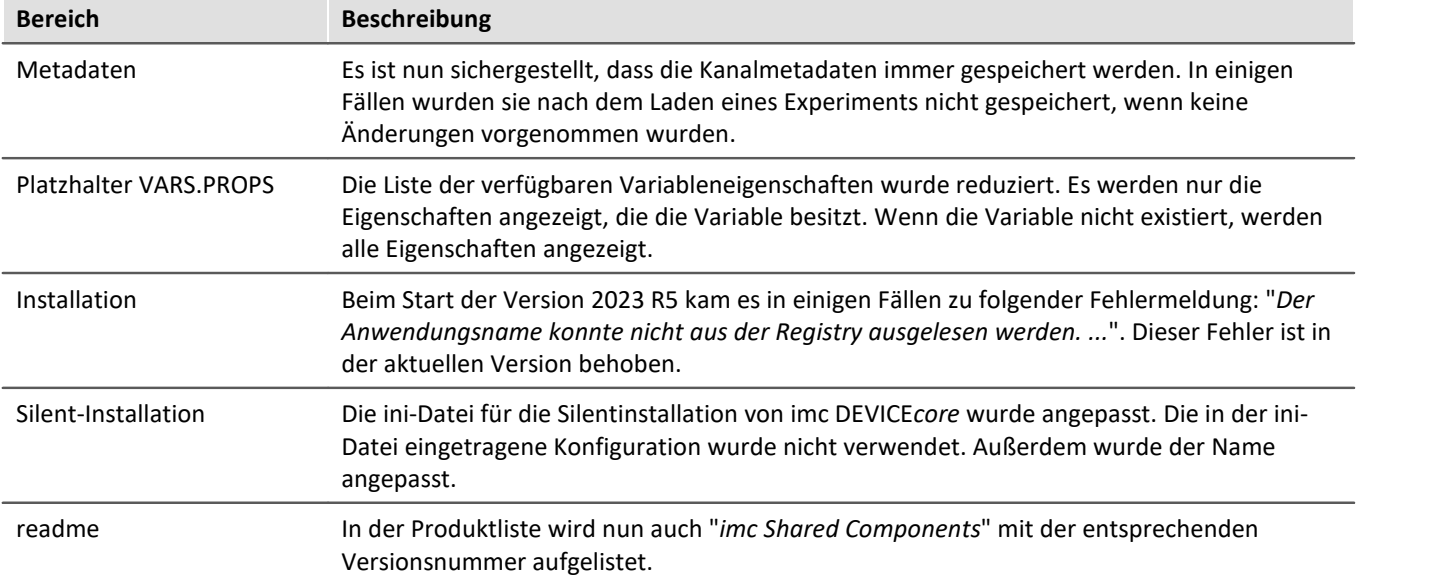

# <span id="page-8-0"></span>**imc STUDIO Monitor 2023 R5**

### **1 Firmware**

Die imc STUDIO Monitor Version wurde mit folgenden Firmware- und Gerätetreiber-Paketen herausgegeben: ·

• Firmware imc DEVICES 2.16 R5

### <span id="page-8-1"></span>**2 Monitor**

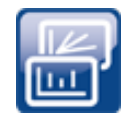

### **Kanäle selektiv übertragen**

Die Übertragung der Kanäle an imc STUDIO Monitor kann kanalweise aktiviert werden. So können einzelne Kanäle betrachtet werden, ohne das Netzwerk mit allen Kanälen zu überlasten.

Verwendet wird dafür in imc STUDIO Monitor der Kanal-Parameter: "*Transfer zum PC*".

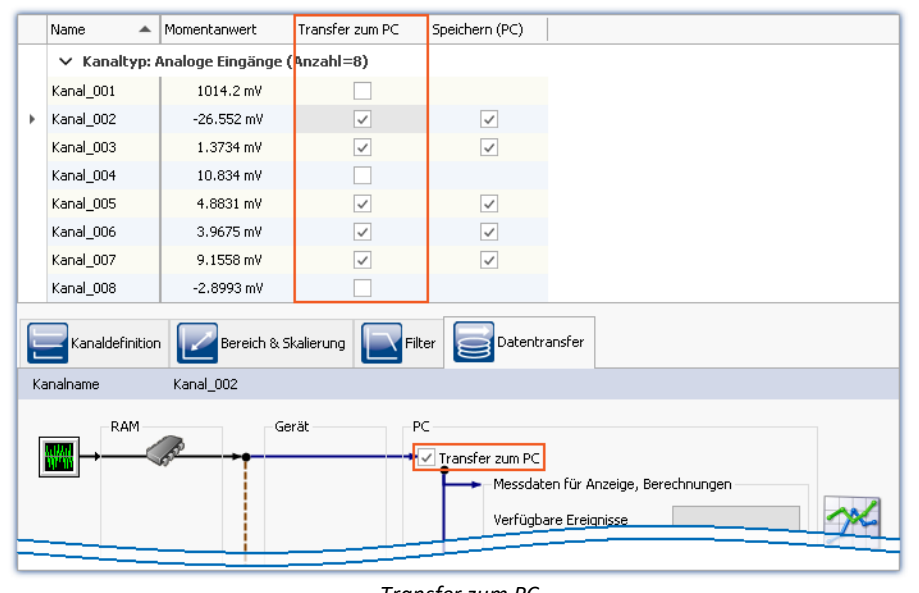

*Transfer zum PC Im Beispiel wird z.B. Kanal\_001 nicht übertragen, während Kanal\_002 Messdaten aufzeichnet.*

Hinweis: Einzelwert-Variablen werden immer übertragen.

### <span id="page-9-0"></span>**3 Inline-Analyse - imc WAVE Noise**

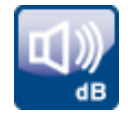

### **Unterschreitung des Schalldruckpegels**

Unterschreitung des berechneten Schalldruckpegels nach der Norm: "*DIN\_EN\_61672*".

Für die Ermittlung der Pegellinearität nach der Norm ist es wichtig, dass die Unterschreitung unter Berücksichtigung des Messbereichs des Eingangskanals beobachtet und ausgewertet wird, dafür steht parallel zu allen vorhandenen Schalldruckpegelberechnungen in einer Messung eine Variable zur Verfügung: "*WAVE\_UnderrangeVariable*". Es wird festgestellt, dass ein berechneter Schalldruckpegel eine Unterschreitung meldet, jedoch nicht welche Berechnung.

Wird eine Unterschreitung detektiert, wird für mindestens eine Sekunde die Variable "*WAVE\_UnderrangeVariable*" auf "1" gesetzt. Nach Ablauf der Sekunde wird geprüft, ob die Unterschreitung immer noch vorliegt. ·

- Wenn "nein", wird die Variable wieder auf "0" gesetzt. ·
- Wenn "ja", wird der Wert "1" solange beibehalten, bis keine Unterschreitung mehr vorliegt. Danach wird die Variable wieder auf "0" gesetzt.

Es werden nur alle Schalldruckpegelberechnungen auf Unterschreitung überwacht, deren Eingangskanäle von Geräten der Firmware-Gruppen A und B (imc DEVICES und imc DEVICEcore) stammen.

Schalldruckpegelberechnungen von Eingangskanälen ohne Messbereich werden nicht überwacht, dazu gehören u.a. Kanäle von Fremdgeräten.

### <span id="page-9-1"></span>**4 Metadaten**

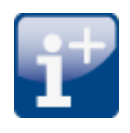

### **Metadaten im Kanal speichern - Abgleich-Informationen**

Abgleich-Informationen können nun auch als Metadaten im Kanal gespeichert werden. Über die Option "*Setup*" > "*Rückführbarkeit von Kanälen*" steht die neue Auswahl "*Abgleich-Informationen*" zur Verfügung.

### <span id="page-9-2"></span>**5 Logbuch**

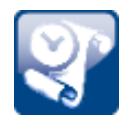

### **Neue Funktion: Logbuch-Dateien exportieren**

Logbuch-Dateien werden in vielen Fällen von unserem technischen Support zur Fehleranalyse benötigt. Über diesen Button werden alle vorhandenen Logbuch-Dateien gezippt. Sie können dann an unseren technischen Support geschickt werden.

# <span id="page-10-0"></span>**6 Sonstige Optimierungen**

Neben kleineren Fehlerbehebungen wurden folgende wichtige Verbesserungen durchgeführt:

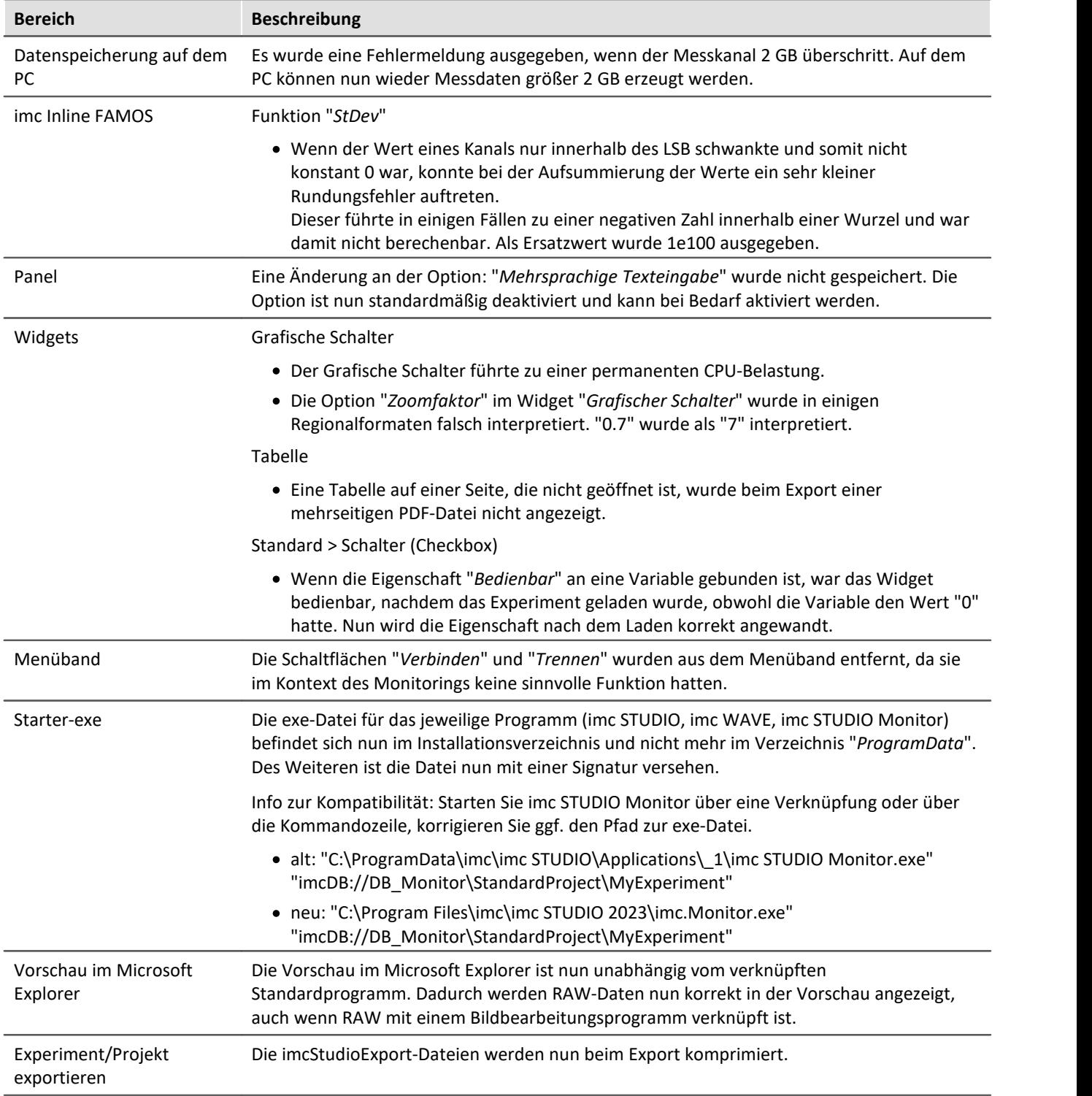

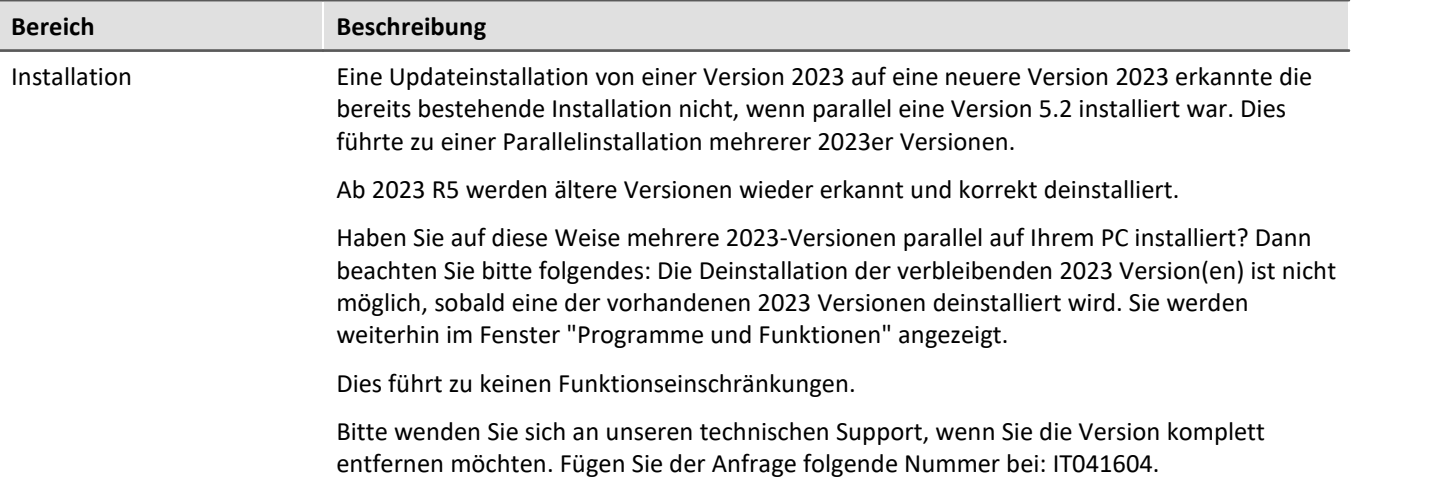

# <span id="page-12-0"></span>**imc STUDIO Monitor 2023 R4**

### **1 Performance-Verbesserungen**

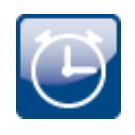

### **Speicherung einer großen Anzahl von Kanälen**

Es kommt nun nicht mehr zu einer sehr hohen CPU-Belastung beim Speichern von sehr vielen Kanälen auf der PC-Festplatte. Darüber hinaus wurde ein Problem behoben, das zu einem stetigen Anstieg des Handle-Werts führte, der durch die Speicherung erzeugt wurde.

### **Beschleunigung des ersten imc FAMOS-Kommandoaufrufs**

Bisher dauerte die erste Ausführung eines imc FAMOS-Kommandos nach dem Start von imc STUDIO Monitor deutlich länger als die folgenden. Der Grund für diese Verzögerung ist der Start von imc FAMOS zu diesem Zeitpunkt. Es wird gewartet, bis imc FAMOS im Hintergrund läuft. Die nachfolgenden Ausführungen erfolgten dann schnell, da imc FAMOS nicht erneut gestartet werden musste.

Neues Verhalten: Wenn nun ein imc FAMOS-Kommando erzeugt oder geladen wird, wird imc FAMOS bereits im Hintergrund gestartet. Da das Programm in einem separaten Prozess läuft, hat dieser Vorgang keine Verzögerung für imc STUDIO Monitor zur Folge. Der Start erfolgt somit zu einem Zeitpunkt, zu dem noch keine imc FAMOS-Auswertung durchgeführt wird.

### <span id="page-12-1"></span>**2 Firmware**

Die imc STUDIO Monitor Version wurde mit folgenden Firmware- und Gerätetreiber-Paketen herausgegeben: ·

• Firmware imc DEVICES 2.16 R4

### <span id="page-13-0"></span>**3 Metadaten**

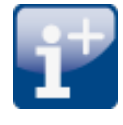

### **Metadaten im Kanal speichern**

Metadaten lassen sich direkt in der Kanaldatei speichern. Es wird keine gesonderte Datei erstellt. **In allen Kanälen** und damit **in allen Kanal-Dateien** auf der PC-Festplatte werden die Informationen gespeichert.

#### **Spaltenauswahl**

In den Optionen "*Setup*" > "*Rückführbarkeit von Kanälen*" wird ausgewählt, welche Gruppen von Parametern gespeichert werden sollen.

Es stehen mehrere Gruppen von Setup-Parametern zur Auswahl, die gespeichert werden können. Der Tooltipp der jeweiligen Auswahl enthält eine genaue Auflistung aller Parameter. Nachfolgend eine Übersicht:

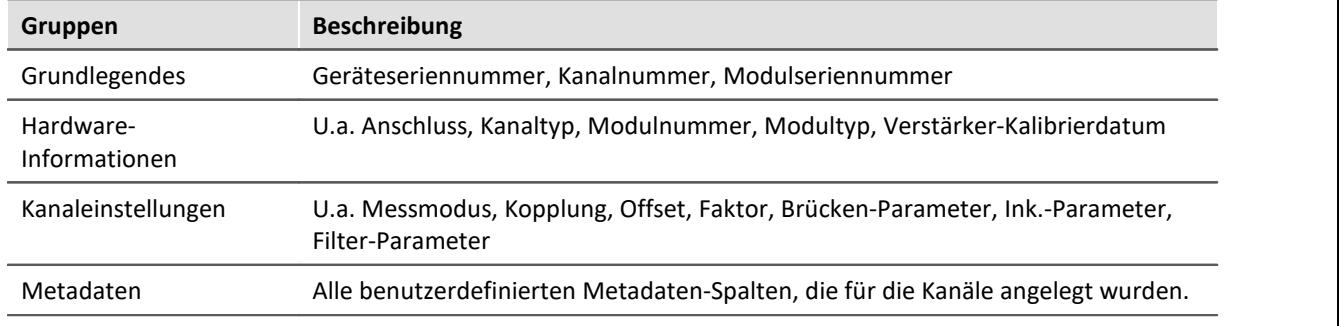

#### **Metadaten auslesen**

Verwenden Sie die folgenden imc FAMOS-Befehle, um die im Kanal gespeicherten Metadaten auszulesen: UserPropText? (für Texte) bzw. UserPropValue? (für Zahlen).

Der Zugriff auf die Metadaten über Platzhalter ist derzeit noch nicht möglich. Daher steht die einfache Darstellung auf dem Panel und als Spalte im Daten-Browser noch nicht zur Verfügung.

### <span id="page-14-0"></span>**4 Explorer-Vorschau**

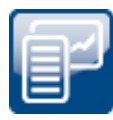

### **Messdaten in dem Vorschaufenster des Windows-Explorers**

imc FAMOS Dateien (\*.dat) können mit dem Microsoft Windows-Explorer mit der Vorschau-Funktion angezeigt werden.

Diese Funktion ist jetzt auch ohne Installation von imc FAMOS verfügbar. Eine Installation von imc STUDIO Monitor schaltet diese Funktion ebenfalls frei.

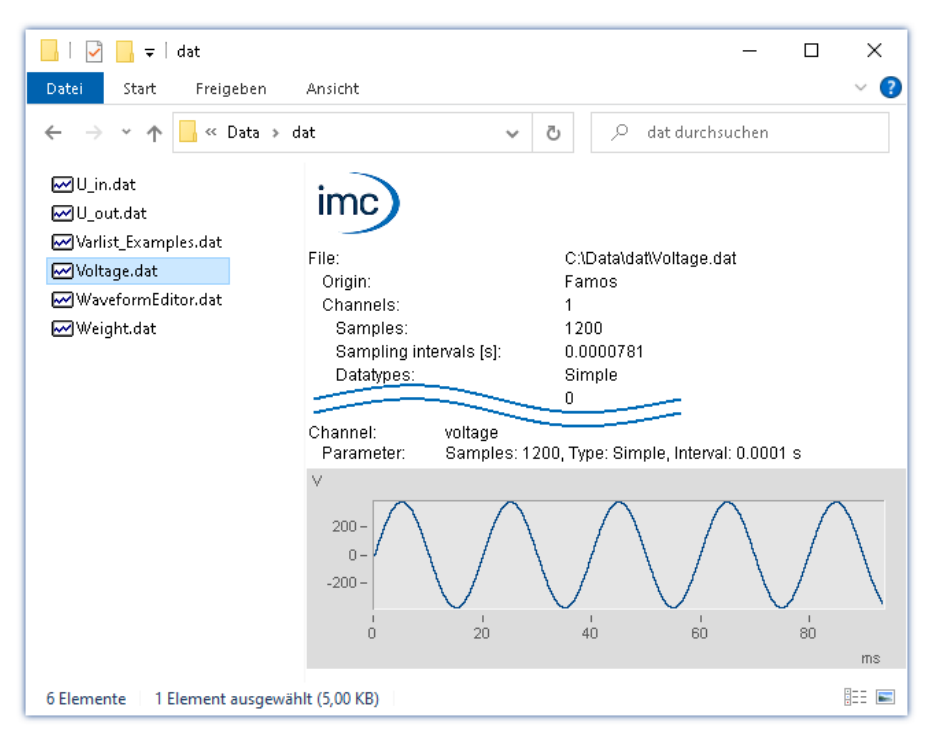

Eine Aktivierung dieser Funktionen für \*.raw ohne imc FAMOS ist derzeit nicht möglich.

### <span id="page-14-1"></span>**5 Sonstige Optimierungen**

Neben kleineren Fehlerbehebungen wurden folgende wichtige Verbesserungen durchgeführt:

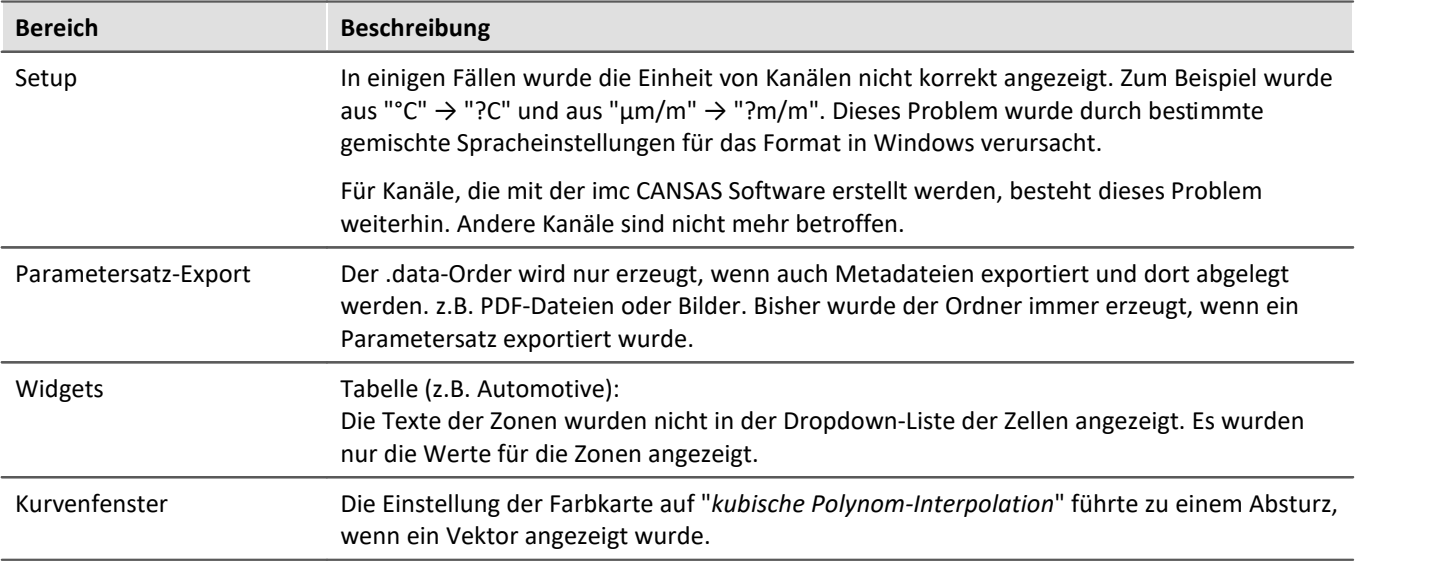

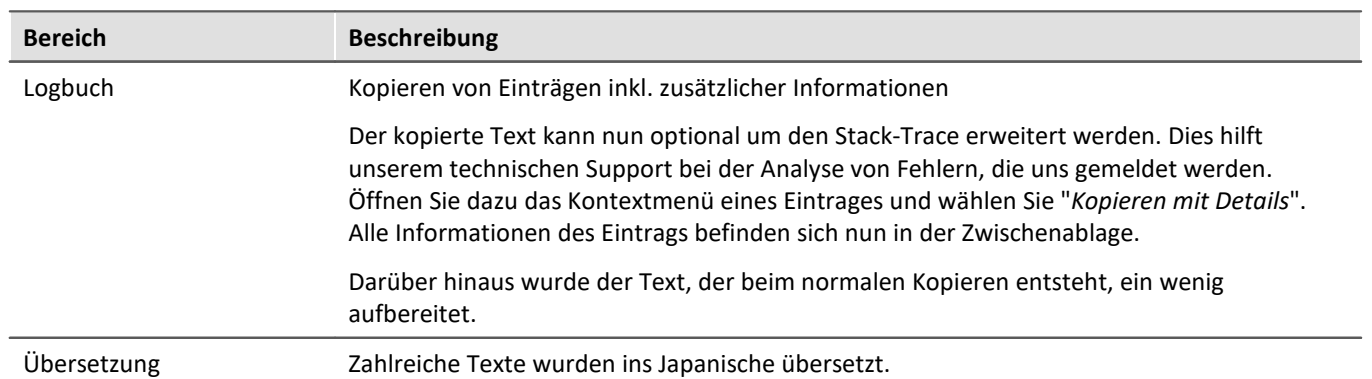

# <span id="page-16-0"></span>**imc STUDIO Monitor 2023 R3**

# **1 Allgemeine Änderungen in imc STUDIO Monitor**

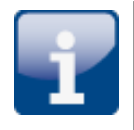

#### **Separate Datenbank mit eigenen Ansichten**

Die relevanten Menüaktionen und Konfigurationsspalten unterscheiden sich stark von imc STUDIO. Aus diesem Grund wurde der Standard-Datenbankpfad für imc STUDIO Monitor angepasst: C:\Users\Public\Documents\DB\_Monitor

Dadurch können eigene Ansichten und Projekte erstellt werden, die keinen Einfluss auf eine eventuell parallel installierte imc STUDIO-Version haben.

Durch die eigene Datenbank konnten die Ansichten so verändert werden, dass nur die relevanten Menüaktionen im Menüband zu finden sind. Außerdem wurden die Kanaltabellen auf den Setup-Seiten überarbeitet.

**Hinweis zur Kompatibilität**: Wenn Sie bereits imc STUDIO Monitor 2023 R2 verwendet haben, wird die Datenbank nicht automatisch verschoben. Es wird empfohlen, den Datenbankpfad manuell über die Optionen anzupassen.

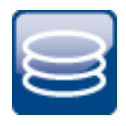

#### **Messdaten-Speicherung**

Die Messdaten der Kanäle können nun gespeichert werden.

Die Speicherung kann kontinuierlich während der laufenden Messung erfolgen oder mit der entsprechenden Menüaktion nach der Messung, wie bereits aus imc STUDIO bekannt.

### <span id="page-16-1"></span>**2 Firmware**

Die imc STUDIO Monitor Version wurde mit folgenden Firmware- und Gerätetreiber-Paketen herausgegeben: ·

• Firmware imc DEVICES 2.16 R3

### <span id="page-16-2"></span>**3 Sonstige Optimierungen**

Neben kleineren Fehlerbehebungen wurden folgende wichtige Verbesserungen durchgeführt:

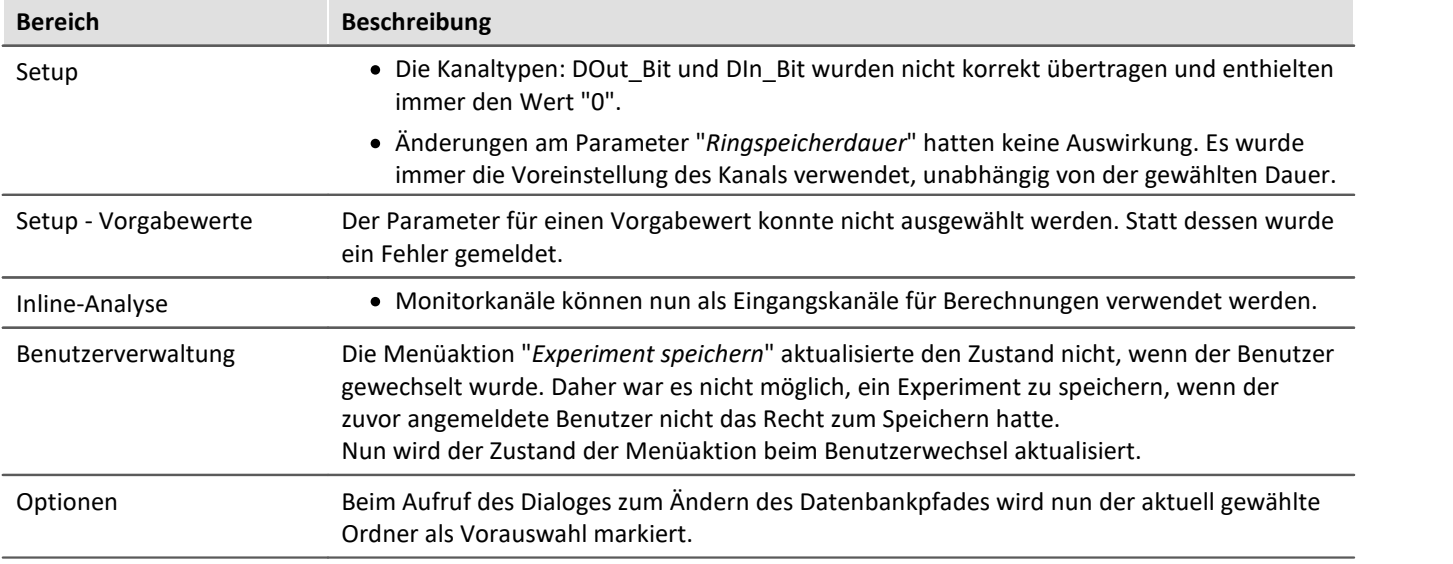

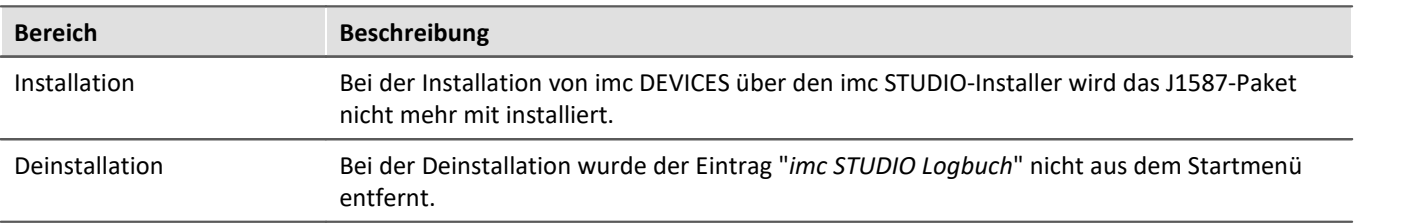

# <span id="page-18-0"></span>**imc STUDIO Monitor 2023**

Dies ist die erste Version von imc STUDIO Monitor 2023. Viele Funktionen sind noch nicht implementiert und werden mit den nächsten Versionen weiterentwickelt.

#### **Derzeit verfügbar:** ·

- Alle Kanäle/Variablen des ausgewählten Gerätes liefern Daten. ·
- Die Kanäle/Variablen können, während die Messung läuft, auf das Panel gezogen und angezeigt werden. ·
- Variablen können in imc STUDIO Monitor beschrieben werden z.B. Display-Variablen. ·
- Die Konfiguration kann gespeichert/geladen werden.

#### **Folgende Funktionen sind noch nicht implementiert:** ·

- Speicherung der Messdaten
- · Reaktion auf geänderte Gerätekonfiguration: Wenn die Konfiguration in imc STUDIO geändert wird, muss das Gerät in imc STUDIO Monitor neu ausgewählt werden. ·
- An imc STUDIO Monitor angepasste Ansichten: Derzeit werden alle in imc STUDIO verfügbaren Ansichten verwendet.

### **Eigenständige imc STUDIO Monitor Installation und Lizenz**

imc STUDIO Monitor ist nun ein eigenständiges Produkt mit eigener Lizenzierung und nicht mehr ein Zusatzpaket zu imc STUDIO Standard, Professional oder Developer. Damit ist für den Betrieb von imc STUDIO Monitor keine zusätzliche Lizenz von imc STUDIO mehr erforderlich.

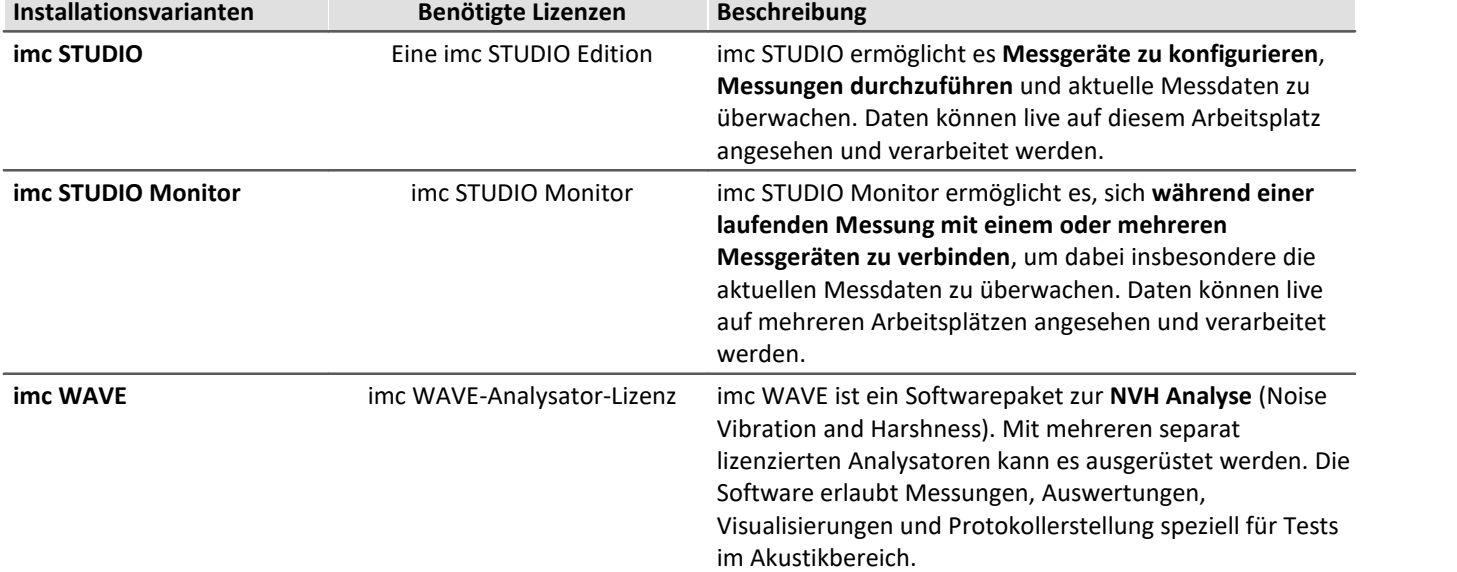

Folgend eine Übersicht der Installationsvarianten und die benötigten Lizenzen:

### **Verfügbare Plug-ins bzw. Komponenten**

Durch die Umstellung auf ein eigenständiges Produkt wurde die Zusammenstellung der Komponenten angepasst. In der Version 5.2 konnte die Monitor-Komponente mit allen imc STUDIO-Editionen kombiniert werden. Dies ist nun nicht mehr möglich, so dass einige Funktionen wie Scripting oder Sequencer nicht zur Verfügung stehen. Dafür stehen weitere Komponenten zur Verfügung, die z.B. in Kombination mit imc STUDIO Standard nicht verfügbar waren, wie z.B. die erweiterten Widgets.

Folgend eine Zuordnungstabelle von Komponenten und dessen Funktionen.

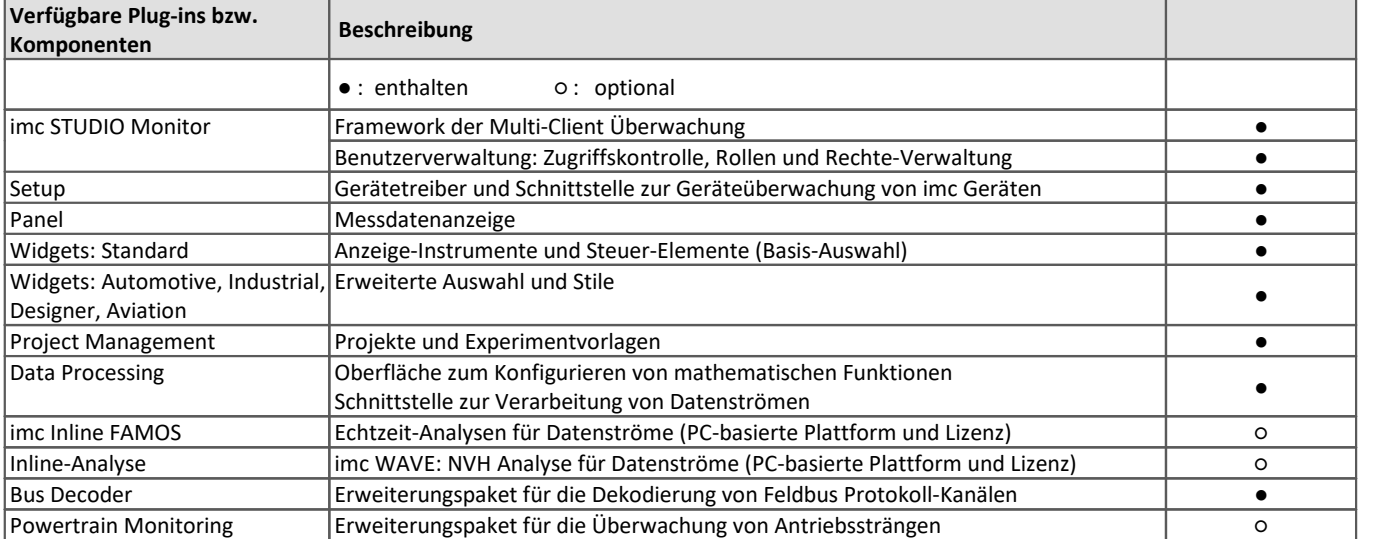

Weitere Informationen zu den einzelnen Komponenten finden Sie im technischen Datenblatt von imc STUDIO Monitor.

# <span id="page-20-0"></span>**1 Allgemeine Änderungen in imc STUDIO Monitor**

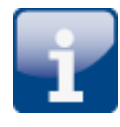

### **64 Bit**

imc STUDIO Monitor 2023 wurde komplett auf 64 Bit umgestellt und benötigt ein 64 Bit Betriebssystem.

Vorteile:

- Durch 64 Bit stehen weitere PC-Ressourcen zur Verfügung. Die Grenzen eines 32-Bit-Programms konnten mit imc STUDIO Monitor unter Umständen erreicht werden. ·
- Die Dateigröße für Messdaten und Ringspeicher ist nicht mehr auf 2 GB begrenzt (gilt nicht für die Speicherung auf den Geräten der Firmware-Gruppe A "imc DEVICES").

#### **Die Liste der unterstützten Betriebssysteme wurde angepasst**

**Unterstützte Betriebssysteme**

Windows 10/11 64 Bit

Dies ermöglicht eine bessere Anpassung an aktuelle Betriebssysteme. Veraltete Komponenten, die z.B. von Windows 7/8 und 32-Bit-Systemen benötigt werden, wurden entfernt, um das System zu verschlanken.

#### **Projekt-Verwaltung**

imc STUDIO Monitor strukturiert die Experimente in einer Datenbank und in Projekten, wie aus imc STUDIO bekannt. Es können mehrere Projekte angelegt werden, in denen die einzelnen Experimente strukturiert werden können.

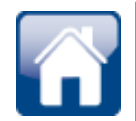

#### **Leichter Einstieg über die Startseite**

Der Zugriff auf die Handbücher ist nun direkt von der Startseite aus möglich. Auch die Handbücher der Hardware und anderer imc-Produkte sind direkt von der Startseite erreichbar.

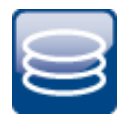

#### **Das neue Datenformat wird verwendet**

Das neue imc Datenformat (*imc3*) wird nun unterstützt, verwendet und erzeugt.

Ein großer Vorteil dieses Formats ist die Anzeige von großen Datenmengen im Kurvenfenster. Große Datenmengen müssen nicht mehr komplett geladen werden. Für das Kurvenfenster wird nur so viel geladen, wie auch angezeigt werden kann. So können Sie schnell scrollen und zoomen, unabhängig von der Datenmenge.

Die Speicherung ist robust gegen Unterbrechung, auch unvollständige Dateien sind ohne Reparatur verwendbar.

Voraussetzung für das Laden der erzeugten Dateien ist imc FAMOS ab Version 2021.

In imc FAMOS kann man einstellen, ob die Dateien im alten imc2 oder im neuen imc3 Format gespeichert werden sollen. imc STUDIO Monitor richtet sich nach dieser Einstellung. Empfohlen wird die Speicherung der Messdaten im imc3-Format.

### <span id="page-21-0"></span>**2 Firmware und neue Hardware**

### **imc DEVICES als Treiber-Paket für imc STUDIO Monitor**

Die Treiber- und Firmware-Komponenten für imc Geräte sind in "imc DEVICES" enthalten. ·

imc DEVICES: Für Geräte der <u>[Firmware-Gruppe A](#page-25-0)</u> $\mid_{26}\mid$  - z.B. CRONOS Familie, C-SERIE, SPARTAN, BUSDAQ

Die Konfiguration der Geräte sowie der Start der Messung erfolgt über die separate Gerätesoftware imc STUDIO oder imc WAVE. Mit der Treiber- und Firmware-Komponente in imc STUDIO Monitor wird ausschließlich die Geräteüberwachung konfiguriert.

Die imc STUDIO Monitor Version wurde mit folgenden Firmware- und Gerätetreiber-Paketen herausgegeben: ·

Firmware imc DEVICES 2.16 R2

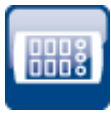

### <span id="page-21-4"></span>**Kompatibilität: Abkündigung von imc Geräten der Gruppe 2 und 3**

Mit der neuen Firmware werden folgende Geräte und Gerätegruppen nicht mehr offiziell unterstützt: Alle Geräte der Gruppe 2 und 3. Dazu gehören alle Geräte der Seriennummern 12xxxx (u.a. imc CRPL, imc CRSL, imc C1, imc C-SERIE).

Was müssen Sie bei Verwendung der Geräte beachten? Wir testen die neue Version nicht mehr auf den alten Geräten. Neue Funktionen werden evtl. nicht mit den Geräten funktionieren. Zudem werden keine Fehlerbehebungen für die Geräte durchgeführt.

Wir gehen davon aus, dass die Geräte aktuell wie bisher laufen werden. Wir können aber nicht garantieren, dass das auch in späteren Versionen noch genau so der Fall ist.

(Zur Info: Dazu gehören nicht die Geräte imc CRSL-N, imc C1-N/FD und imc C-SERIE-N/FD. Diese werden weiterhin unterstützt und sind an der Seriennummer 14xxxx zu erkennen.)

Falls Sie Fragen dazu haben, kontaktieren Sie bitte unseren technischen Support.

### <span id="page-21-1"></span>**3 Panel und Widgets**

### <span id="page-21-2"></span>**4 Style**

### <span id="page-21-3"></span>**5 imc Inline FAMOS**

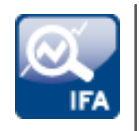

#### **Geräteübergreifende Berechnungen**

imc Inline FAMOS unter imc STUDIO Monitor bietet nun die Möglichkeit, Kanäle verschiedener Geräte miteinander zu verrechnen, sofern diese dem "*BaseTrigger*" (Messung Start/Stopp) zugeordnet sind.

- <span id="page-22-0"></span>**6 Inline-Analyse - imc WAVE**
- <span id="page-22-1"></span>**7 Variablen**
- <span id="page-22-2"></span>**8 Import und Export - Variable, Messung, Parametersatz**
- <span id="page-22-3"></span>**9 Sequencer und Kommandos**

# <span id="page-23-0"></span>**Update-Hinweise und Kompatibilität von 5.2 auf 2023**

Planen Sie ein Update von der Version 5.2 auf 2023, ist bei bestehenden Datenbanken evtl. einiges zu beachten. Kontrollieren Sie bitte insbesondere folgende Punkte:

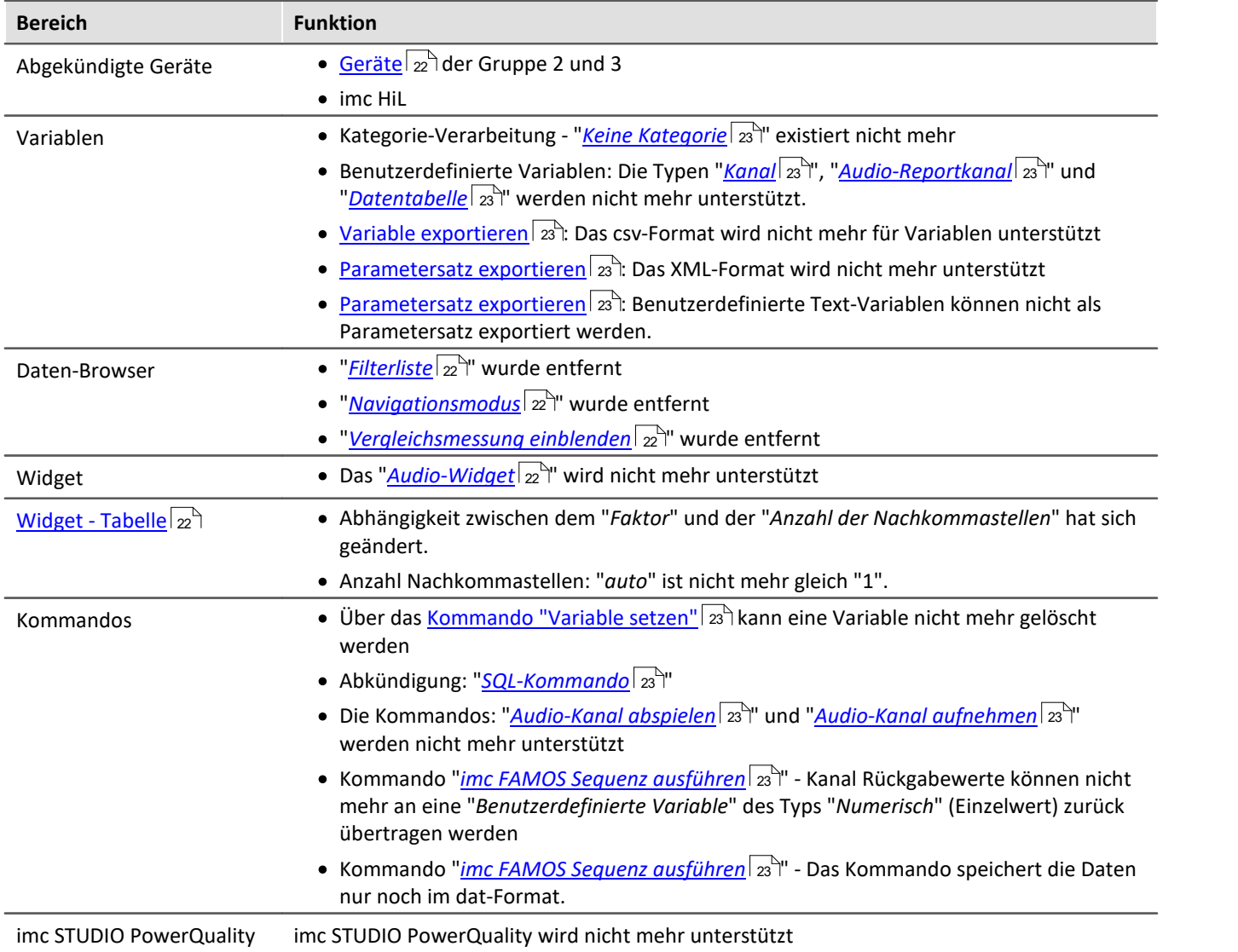

# <span id="page-24-0"></span>**Weitere fehlende Komponenten und Funktionen zur Version 5.2**

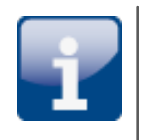

### **Einzelne Funktionen:** ·

- Text-Reportkanäle: Die Reportkanäle werden beim Laden des Experiments gelöscht. ·
- Daten-Browser: Gruppieren nach Kategorie deaktivieren. ·
- Panel: Navigationsleiste
- · Reaktion auf geänderte Gerätekonfiguration: Wenn die Konfiguration in imc STUDIO geändert wird, muss das Gerät in imc STUDIO Monitor neu ausgewählt werden.

# <span id="page-25-0"></span>**Geräteübersicht**

Einige, der in diesem Dokument beschriebenen Möglichkeiten, gelten nur für bestimmte Gerätevarianten. Die entsprechenden Gerätegruppen werden an den jeweiligen Stellen genannt. Sie finden die Gruppen in der folgenden Tabelle, die von imc STUDIO Monitor verwaltet werden.

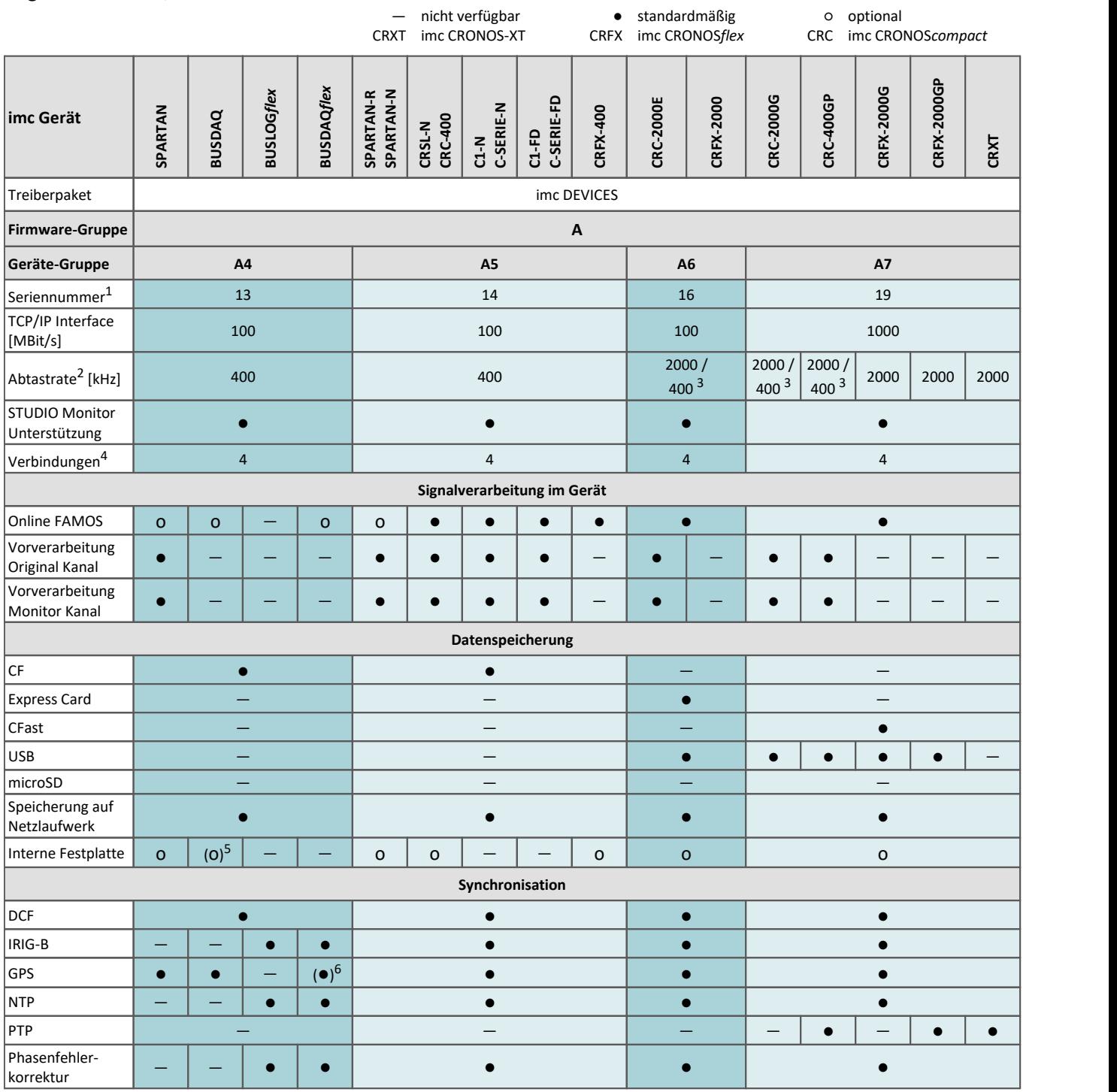

1 Seriennummer-Bereich erweitern mit vier Ziffern (drei für imc EOS)

2 maximale Summenabtastrate (siehe Geräte-Datenblatt)

3 2000 via EtherCAT sonst 400

4 Anzahl der imc STUDIO Monitor-Verbindungen oder imc REMOTE (ab 14xxxx) Verbindungen

5 nicht verfügbar für imc BUSDAQ-2

6 nicht verfügbar für imc BUSDAQ*flex*-2-S

# **Kontaktaufnahme mit imc**

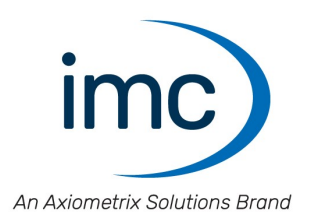

#### **Adresse**

imc Test & Measurement GmbH Voltastraße 5 13355 Berlin

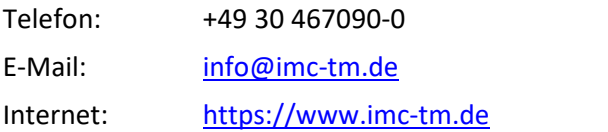

### **Technischer Support**

Zur technischen Unterstützung steht Ihnen unser technischer Support zur Verfügung:

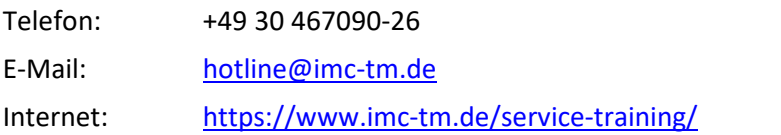

#### **Service und Wartung**

Für Service- und Wartungsanfragen steht Ihnen unser Serviceteam zur Verfügung:

E-Mail: [service@imc-tm.de](mailto:service@imc-tm.de) Internet: <https://www.imc-tm.de/service>

#### **imc ACADEMY - Trainingscenter**

Der sichere Umgang mit Messgeräten erfordert gute Systemkenntnisse. In unserem Trainingscenter werden diese von erfahrenen Messtechnik Spezialisten vermittelt.

E-Mail: [schulung@imc-tm.de](mailto:schulung@imc-tm.de)

Internet: <https://www.imc-tm.de/service-training/imc-academy>

### **Internationale Vertriebspartner**

Den für Sie zuständigen Ansprechpartner, finden Sie in unserer Übersichtsliste der imc Partner:

Internet: <https://www.imc-tm.de/imc-weltweit/>

#### **imc @ Social Media**

<https://www.facebook.com/imcTestMeasurement> <https://www.youtube.com/c/imcTestMeasurementGmbH> [https://twitter.com/imc\\_de](https://twitter.com/imc_de) <https://www.linkedin.com/company/imc-test-&-measurement-gmbh>